Windows

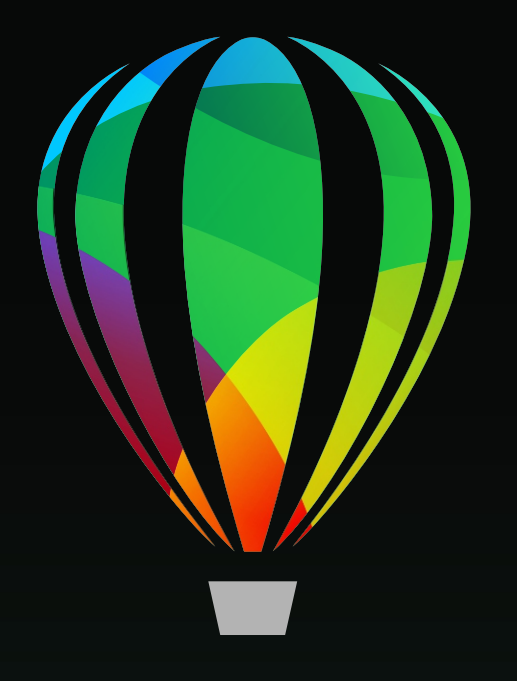

# CorelDRAW<br>GRAPHICS SUITE 2020

快速入门指南

# CorelDRAW Graphics Suite 2020

CorelDRAW® Graphics Suite 2020 提供完全集成的应用程序 - CorelDRAW® 2020、 Corel PHOTO-PAINT™ 2020 和 Corel Font Manager™ 2020 - 以及涵盖从矢 量插图和页面布局到照片编辑、位图到矢量跟踪、 Web 图形和字体管理等所有功能的补充插件。

# CorelDRAW 2020 工作区

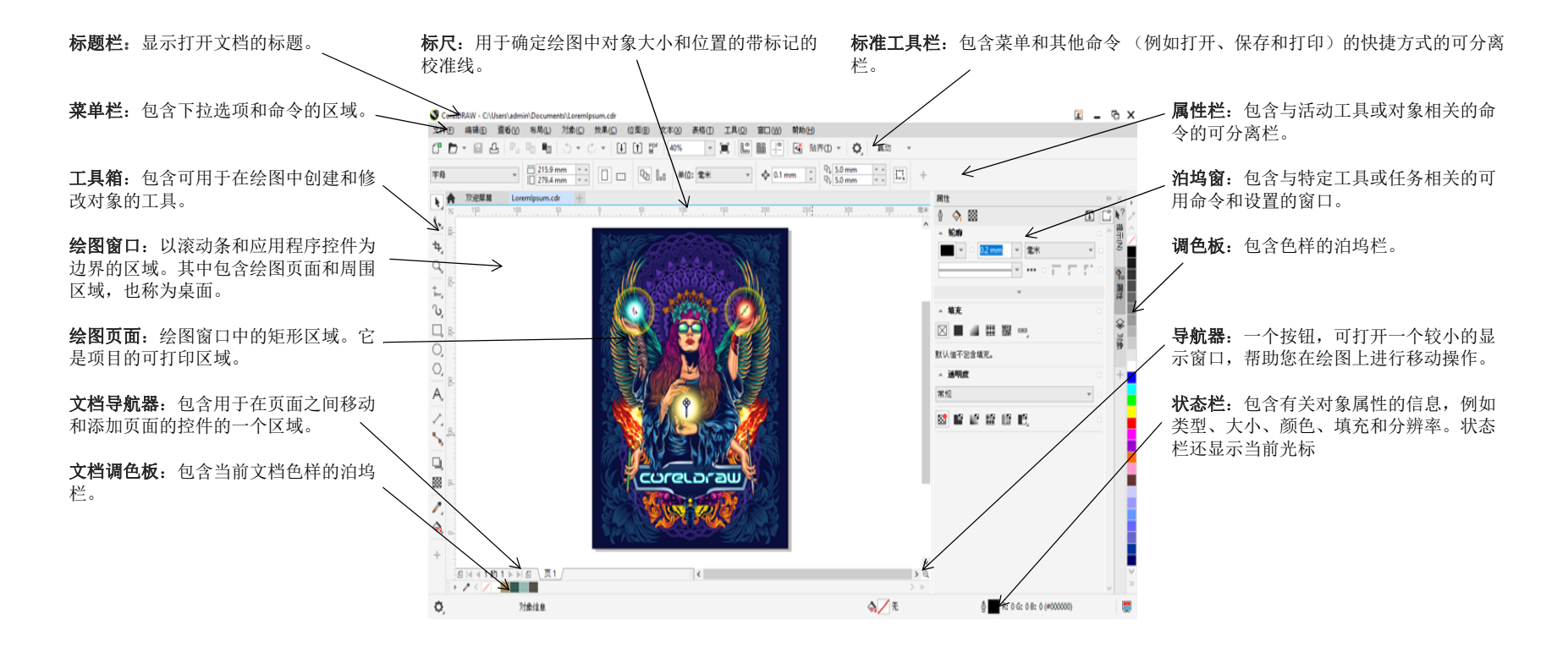

通过 " 欢迎屏幕 ",您可以快速启动或打开文档,选择适合您需求的工作区,访问在线学习视频和其他学习资源,以及通过 CorelDRAW Graphics Suite 创建的 原创作品库获得灵感。此外,发现文件还可帮助您快速熟悉 CorelDRAW 和 Corel PHOTO-PAINT。

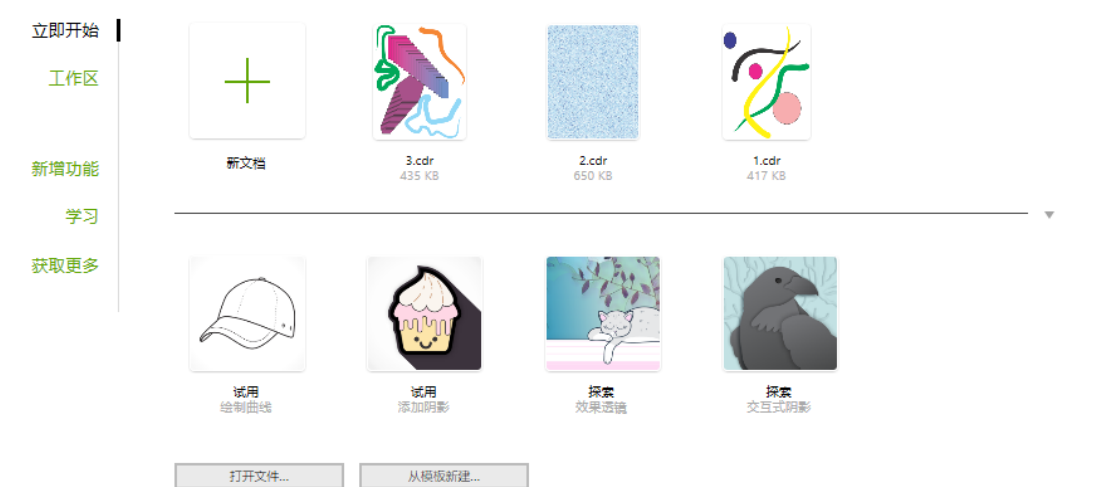

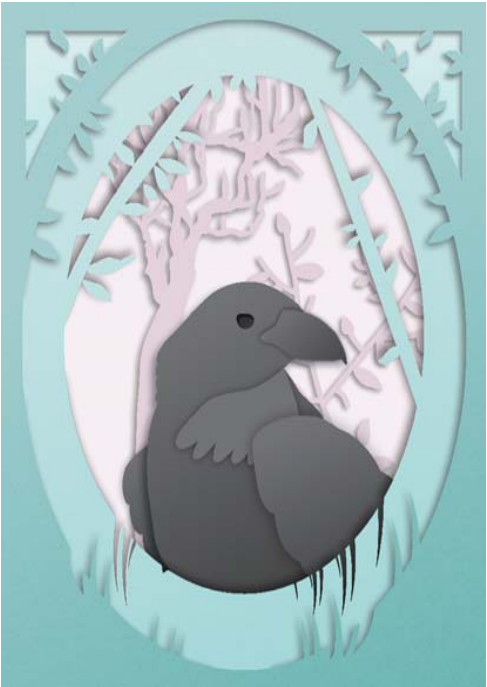

#### 工作区选择

专用工作区集合旨在使您更轻松地访问特定工作流程或任务中最常用的工 具,帮助您提高工作效率。可用的工作区包括 " 默认 "、" 触摸 "、"Lite"、" 插图 "、 " 页面布局 " 和 "Adobe® Illustrator®"。

 $\mathbb{Z}$ 要选择工作区,请单击窗口 ▶ 工作区, 或者从欢迎屏幕中的可用工作区中进 行选择。

 $\frac{5}{2}$ 要向活动工作区中添加工具或控件,请单击快速自定义按钮 ╋ 。

## CorelDRAW 2020 工具箱

CorelDRAW 工具箱中的许多工具都组织在展开工具栏中。要访问这些工具,请单击按钮右下角的小箭头。下方的插图显示默认工作区中的工具箱和展开工具 栏,并且可以帮助您轻松查找工具。如果您仍然看不到要查找的工具,请单击工具箱底部的快速自定义按钮 +。借助快速自定义按钮,您还可以隐藏不常 用的工具。

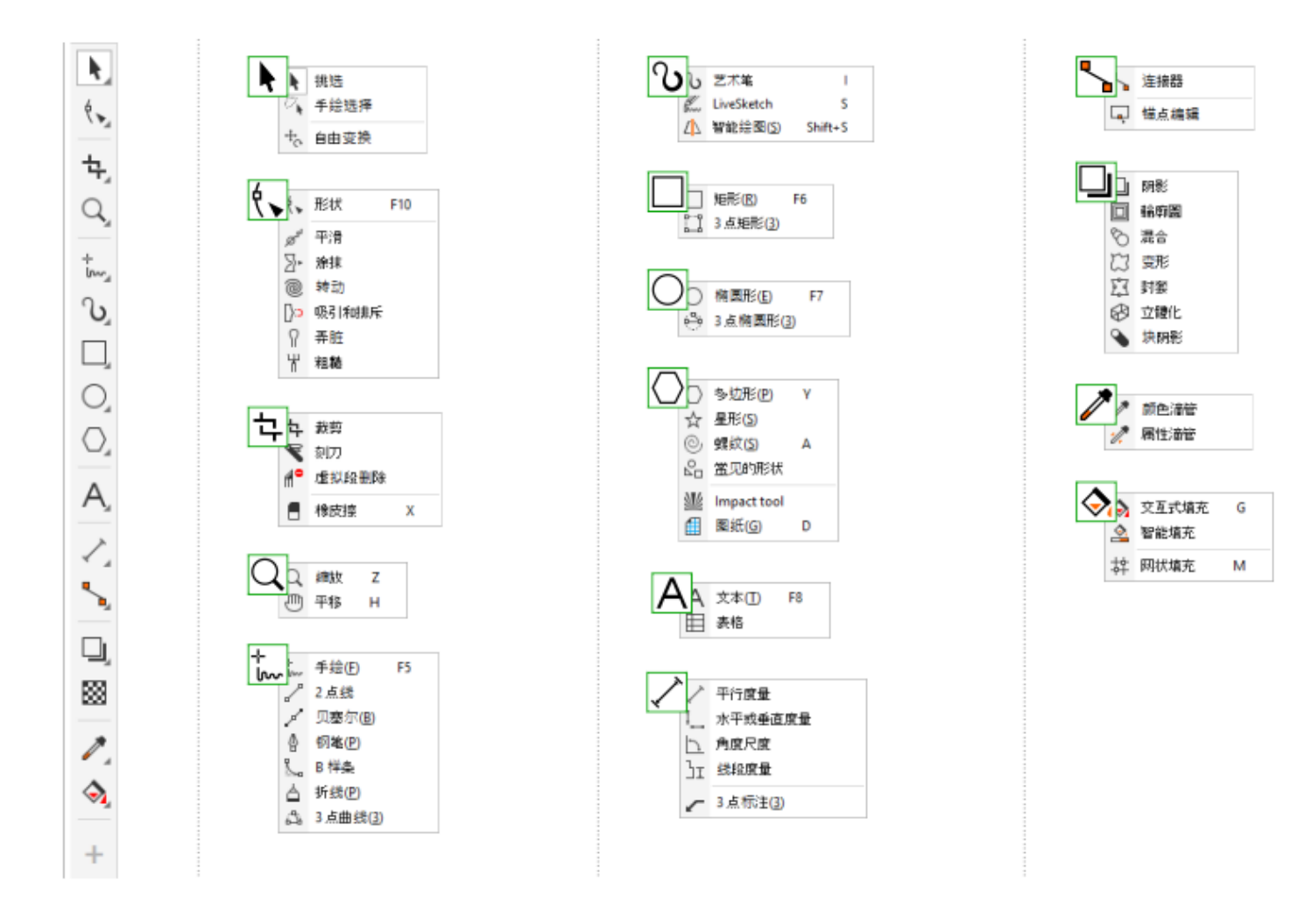

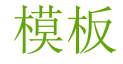

通过 " 从模板新建 " 对话框 (文件 ▶ 从模板新建),您可以浏览并搜索现代 全新模板以启动设计项目,如徽标、小册子和文具等。

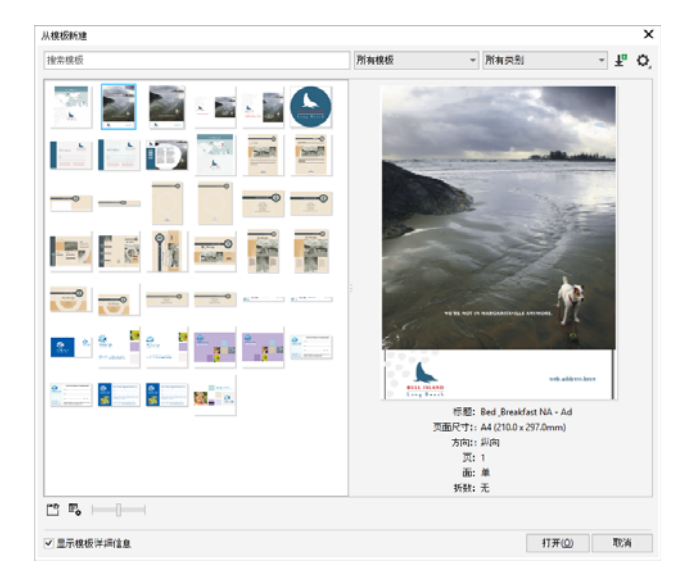

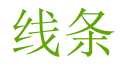

通过曲线展开工具栏中的绘图工具,您可以绘制曲线和直线,以及同时包含 曲线段和直线段的线条。线段通过节点连接,节点以小方块表示。

手绘 \*" 和折线 △ 工具允许您绘制手绘线条,就好像您正在素描一样。

贝塞尔 / 和钢笔 « 工具允许您通过精确放置每个节点并控制每条曲线段 的形状来一段一段地绘制线条。 B 样条工具 <<br />
可让您创建平滑的曲线, 并 比使用手绘路径绘制曲线所用的节点更少。

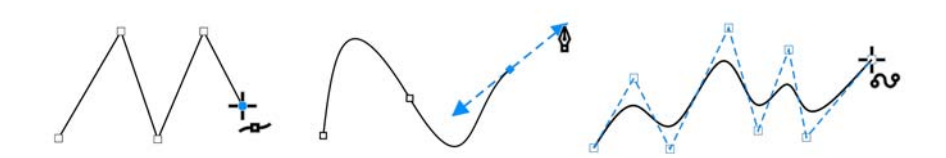

LiveSketch™ 丝工具在提供手绘草图的简便性和速度的同时,结合了智 能笔触调整和矢量绘图。在您绘制草图时, CorelDRAW 会分析您的笔触, 对其进行调整并将其转换为贝塞尔曲线。

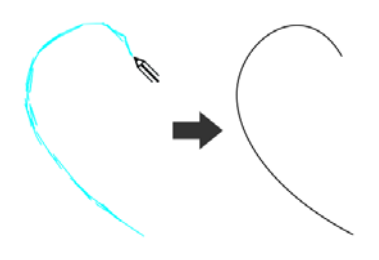

形状

CorelDRAW 提供了多种用于绘制形状的工具。

矩形

通过使用矩形工具 门沿对角线进行拖动, 您可以绘制矩形或正方形 (按住 Ctrl 时 ) 。 3 点矩形工具 ���� 允许您以一个角度快速绘制矩形。

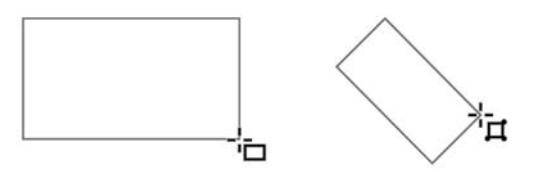

#### 椭圆形

您可以通过使用椭圆形工具 沿对角线进行拖动来绘制椭圆形。按住 Ctrl 可将形状限制为圆形。3 点椭圆形工具 (\*) 允许您以一个角度快速绘制椭圆 形。

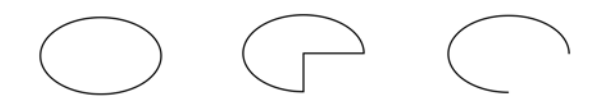

要绘制弧形或饼形,您可以单击属性栏上的弧形 (丿或饼形 (ㄣ 按钮,然后 拖动。

#### 复杂形状

您可以使用对象 展开工具栏上的工具绘制多边形、网格、螺纹和两种类型 的星形:完美和复杂。使用属性栏更改多边形边数、星形点数、网格列数或 螺纹回圈数。

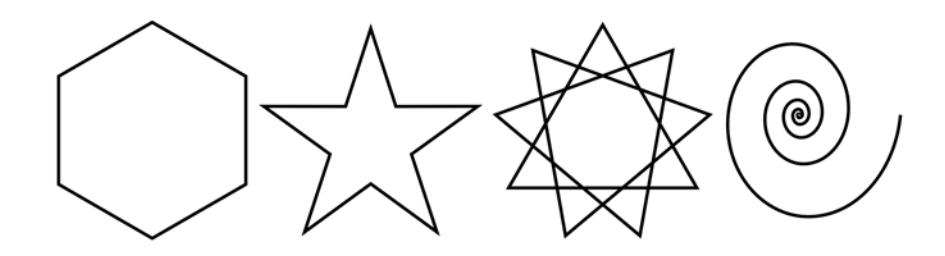

#### 预定义形状

通过对象展开工具栏中的常见形状工具,您还可以绘制基本形状、箭头、流 程图形状、标题和标注形状。在属性栏上选择预设形状,然后拖动菱形手柄 (字形)来修改一些形状的外观。

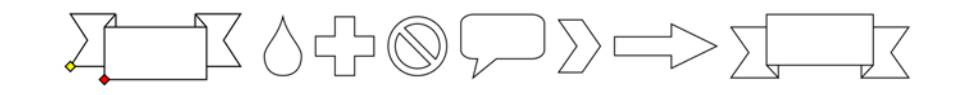

## 对称绘图

CorelDRAW 允许您实时创建对称的对象和设计。您可以在对称设计中包含 矢量和位图对象。

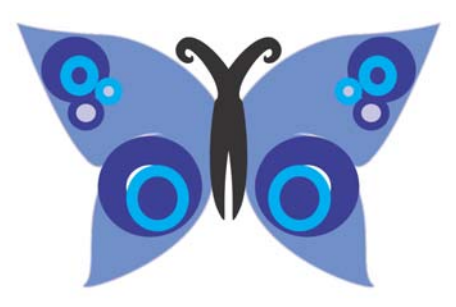

要创建对称设计,请选择或绘制曲线或形状,单击对象 ▶ 对称 ▶ 创建新对 需要编辑对象。要添加更多对称线,请在浮动工 具栏上的镜像线条框中键入数字。单击对象 ▶ 对称 ▶ 完成编辑对称。

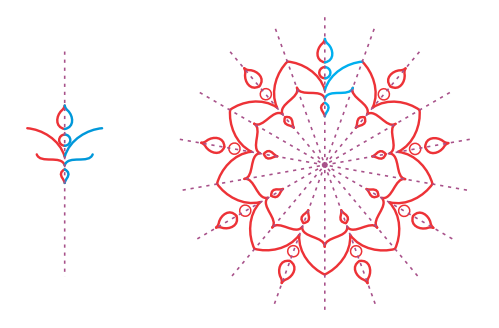

## 平行绘图

CorelDRAW 允许您同时绘制多条平行曲线,并控制它们 之间的距离。还可以将平行线条添加到现有的线条。

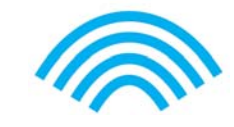

要绘制平行线条,请单击曲线工具,然后单击属性栏中

的平行绘图按钮 ! ! 。在平行绘图工具栏中,单击平行 线条按钮 ! . 4,然后 在绘图窗口中绘制线条。

## 文本

您可以向绘图中添加两种类型的文本:段落文本 (1) 和美术字文本 (2)。您还 可以从外部文件导入现有文本,或从剪贴板粘贴文本。

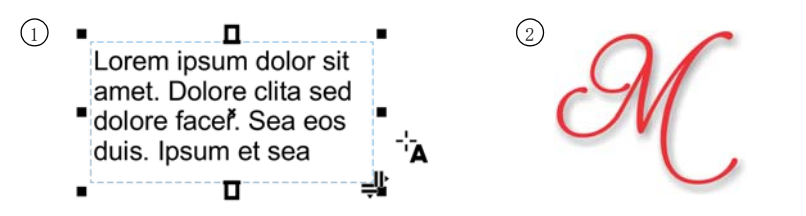

段落文本可用于对格式要求更高的较大篇幅的文本。在添加段落文本之前, 您必须通过文本工具 A 进行拖动以创建文本框。

要插入占位符文本,请先单击文本工具,再单击空白文本框,然后再单击 文本 ▶ 段落文本框 ▶ 插入占位符文本。通过占位符文本,可在最终确定文档 内容前更方便地评估文档的外观。

您可以将美术字文本用于短行文本,以便向其应用各种效果,如阴影或轮廓 图。您可以向开放或闭合路径添加美术字文本。

#### 使文本适合路径

要使文本适合路径,请选择文本,然后单击文本▶使文本 适合路径。将指针移动到某个路径上,然后使用动态预览 放置文本。单击以将文本附加到路径。

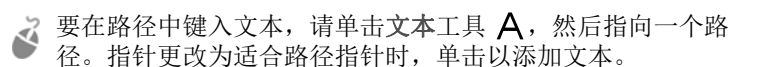

#### 查找字体

通过 CorelDRAW 和 Corel PHOTO-PAINT 中的字体列表框, 您可以轻松杳看、 过滤并查找字体。根据粗细、宽度、支持的脚本等过滤字体;使用关键字搜 索字体:轻松下载字体包。

#### OpenType 功能和可变字体

OpenType 功能使您可以选择各个字符的替 代外观 (字形),只要字体和选择的字符 支持 OpenType 功能即可。 OpenType 功能 包括分数、连字、序号、装饰、小型大写 字母、花饰等。 OpenType 字体基于 Unicode,非常适合在跨平台和多平台设计工作中使用。此外, CorelDRAW 将建议您 可以应用至文本的合格 OpenType 功能。

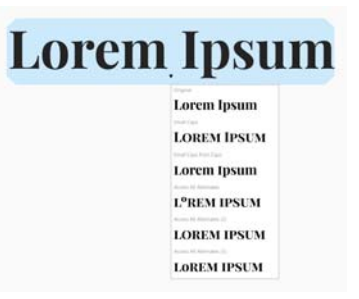

vrew

≮sum

充分利用 OpenType 可变字体的灵活 性,这使您可以交互方式微调字体的 外观。您可以沿一个或多个变化轴更 改可变字体,如宽度、粗细和倾斜, 或沿着字体设计器指定的自定义轴进 行更改。

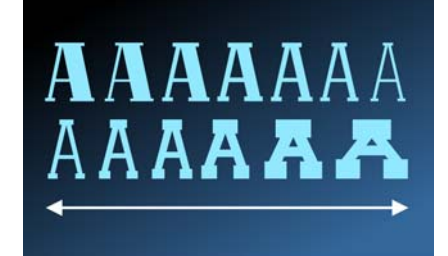

- 
- 要调整可变字体属性,请通过文本<br>工具 Δ 选中一个使用可变字体的文本。单击属性栏上的可变字体按钮 AA, 并调整任何可用的字体属性。

#### 字形泊坞窗

字形泊坞窗 (文本 ▶ 字形) 提供与选定字体关联的所有 字符、符号和字形,以便更轻松地查找字符并将其插入 您的文档。

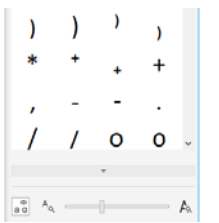

# 页面布局

页面属性栏使您可以调整页面设置,例如页面尺寸、尺度、方向、测量单 位、微调距离和再制距离。

- $\frac{5}{2}$ 要访问页面属性栏,请单击挑选工具 ▶,然后单击绘图窗口中的空白区。
- 右键单击文档导航器上的页面标签以打开上下文菜单,通过该菜单可以重命 名、删除或再制当前页面或插入新页面。

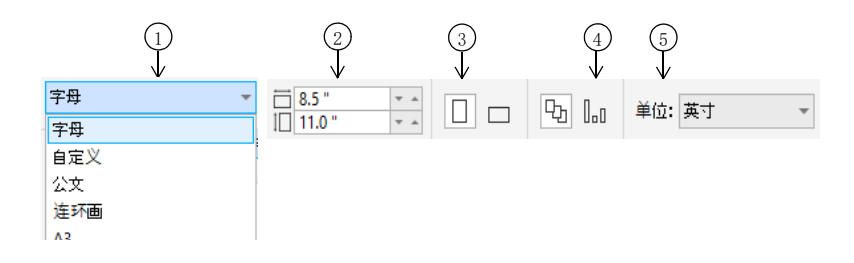

- r) 从属性栏上的**页面尺寸**列表框中选择一个预设页面尺寸。
- 2) 在**页面度量**框中指定自定义页面宽度和高度。
- <sub>3</sub>) 将页面方向设置为**横向**或纵向。
- 4) 单击**当前页面**按钮将页面尺寸仅应用到当前页面。
- 5)从**单位**列表框中选择一个测量单位。

若要在文档中导航页面,请使用应用程序窗口左下角的文档导航器。 $\tilde{\mathbf{z}}$ 

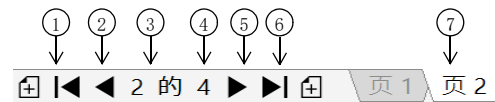

- 转至第一页。1
- 2) 转至上一页。
- 3) 打开**转到某页**对话框。
- 4) 转至下一页。
- 。)转至最后一页。
- 6) 添加新页面。
- 7) 单击任意页面选项卡以转至该页面。

要插入页码,请单击布局 ▶ 页码设置,然后选择所需的设置。  $\tilde{\mathcal{N}}$ 

#### 页面布局工具

您可以显示标尺、网格与辅助线,以帮助您组织和放置对象。

 $\sum_{i=1}^{N}$ 要查看或隐藏网格、辅助线和标尺,请单击视图菜单,然后选择要显示的项目。

#### 图层

所有内容都放在图层上。应用于特定页面的内容放在 一个局部图层上。应用于文档中所有页面的内容可以 放在称为主图层的全局图层上。主图层存储在称为主 页面的虚拟页面上。

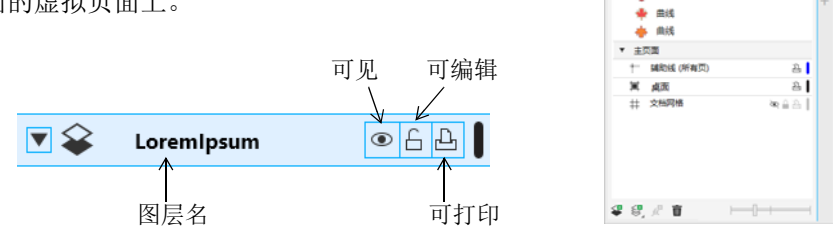

对象

**G 全 □ 网 1 图 3** \* 英画 1

> 14814 ・章 国語1 ◆ 曲线

#### 主图层

通过选择奇数、偶数或所有页面主图层,可以轻松为多页面文档 (例如 16 页或 32 页手册)创建页面特定的设计。例如,您可能希望在偶数页面和奇 数页面上显示不同的页眉或页脚。

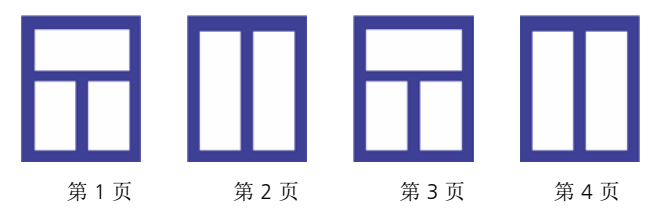

#### 绘图比例

您可以选择预设或自定义的绘图比例,让图形上的距离与实际距离成比例。例如,可以在绘图中指定 1 英寸对应真实世界的 1 米。

要设置绘图比例,请双击标尺以显示文档选项对话框。单击**编辑缩放比例**,<br>然后选择预设或自定义绘图比例。如果未显示标尺,请单击**视图 ▶ 标尺**。

#### 网格和基线网格

网格是一系列相交的虚线或点,用于精确地在绘图窗口中对齐和放置对象。 基线网格由遵循直纹表图样的线条组成,帮助您对齐文本基线。

 $\check{\mathbf{S}}$ 要设置网格和基线网格,请单击布局 ▶ 页面布局,然后选择对话框的左侧窗 格中的网格。

#### 辅助线

 $Q$ 

图量

辅助线是可以放置在绘图窗口的任意位置的线条,用来帮助放置对象。您可 以选择、移动、旋转、锁定或删除辅助线,并且可以更改其颜色或虚线图 样。

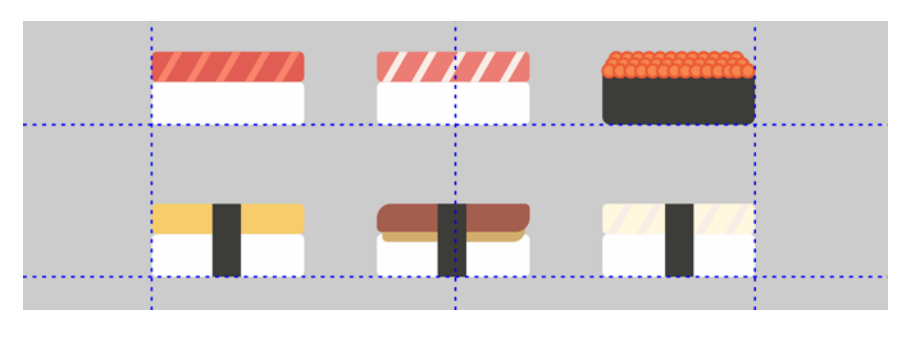

要添加辅助线,请从垂直或水平标尺拖动到绘图窗口,或单击布局 ▶ 页面布 局,然后在对话框的左窗格中选择辅助线

#### 贴齐

移动或绘制对象时,您可以将其与绘图中的其他对象、页面元素 (例如页 面中心)、文档网格、像素网格、基线网格或辅助线贴齐。对象在贴齐点附 近移动时,会锁定到贴齐点。

要打开或关闭贴齐功能,请单击标准工具栏上的贴齐,然后为所需的页面元 素启用或禁用贴齐功能。

要临时禁用所有选定的贴齐选项,请单击**视图 ▶ 贴齐关闭**。要恢复选定的贴 齐选项,请再次单击视图 ▶ 贴齐关闭。

#### 对齐辅助线

对齐辅助线可帮助您更快地定位对象。当您创建、调整或移动与附近对象的 中心或边缘相关的对象时,将显示这些临时辅助线。

要显示对齐辅助线,请单击视图 ▶ 对齐辅助线。若要修改对齐辅助线设置, 请单击窗口 ▶ 泊坞窗 ▶ 实时辅助线, 然后选择所需的选项。

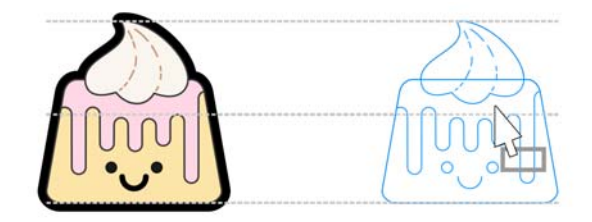

处理对象

处理对象是创建绘图的重要部分。

使用挑选工具 ▶ 选择对象来激活选择手柄。拖动边角 手柄可按比例更改对象尺度。拖动中间手柄可不按比例更改对象尺度。

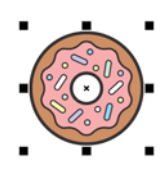

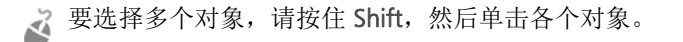

- 要移动所选的对象,请指向其中心,然后将对象拖动到新位置。按箭头键可<br>按预设距离微调对象。要按预设距离的一部分进行微调,请按住 Ctrl,然后 按箭头键。要按预设距离的倍数进行微调,请按住 Shift,然后按箭头键。
- 单击对象两次激活旋转手柄。拖动边角手柄,按顺时针或逆时 针方向旋转对象。拖动中间手柄以交互式倾斜对象。拖动中心可设置对象的相对中心。

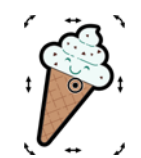

分组两个或多个对象后,这些对象将被视为一个单位。分组 使您可以对群组内的所有对象应用相同的格式。

- $\tilde{\mathcal{N}}$ 要分组或取消分组所选对象,请单击对象 ▶ 群组, 然后选择所需的选项。 绘图中的对象按堆叠顺序显示,这通常是它们的创建或导入顺序。
- 要更改所选对象的顺序,请单击对象 顺序,然后从菜单中选择选项。

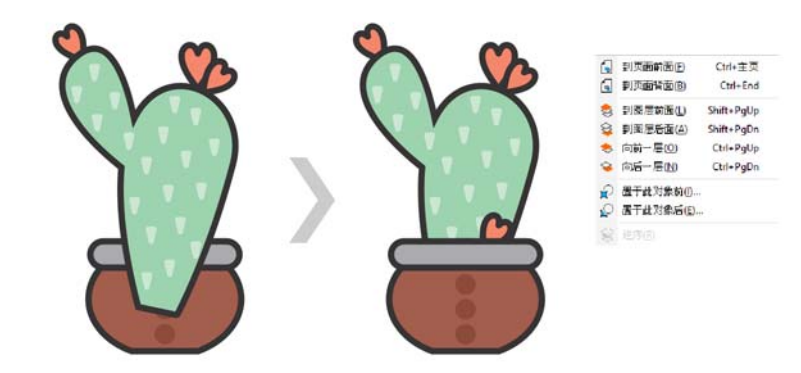

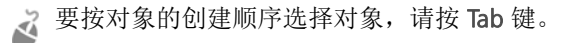

- 要擦除不需要的部分位图和矢量对象,请使用橡皮擦工具 ■。如果您想要 仅擦除特定对象中的某些部分,您必须选择此对象。无对象处于选定状态 时,橡皮擦工具将移除您拖动的绘图的任何部分。
- 要使对象适合路径,请使用选取工具选择对象。按住 Shift 键,单击路径,然后单击对象 ▶ 使对象适应 路径。在使对象适合路径泊坞窗中,选择所需的任何设置,然后单击应用。

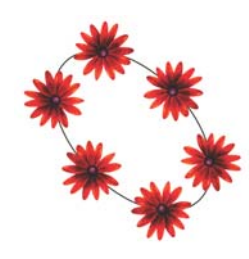

#### 属性泊坞窗

属性泊坞窗 (窗口 ) 泊坞窗 ) 属性) 提供与对象 有关的格式化选项和属性。

例如,如果您创建矩形,则属性泊坞窗将自动显 示轮廓、填充与透明度选项以及矩形的属性。如 果您创建文本框,泊坞窗将立即显示字符、段落 与文本框格式化选项以及文本框的属性。

## 为对象造形

可以使用形状工具 更改对象的形状。不同类 型的对象可以通过不同方式进行造形。

#### **FRISH** 4 4 53  $\Box$  $-500$ #享属性(H) Ć, 书法  $-1 - 100$  $\sqrt{2}$  0.0 填充之后(B) 随对象继续(S) ● 全日記録(O)

墙充

矩形

您可以通过形状工具(、拖动矩形的任何角以使所有角弯成圆角。您还可以 在单击矩形工具 □ 时,通过属性栏创建倒棱角、扇形角或圆角。

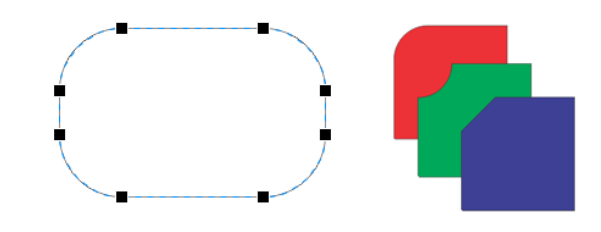

#### 椭圆形

要从椭圆形创建一个饼形,请通过形状工具(、拖动椭圆形的节点,同时保 持指针位于椭圆形内部。

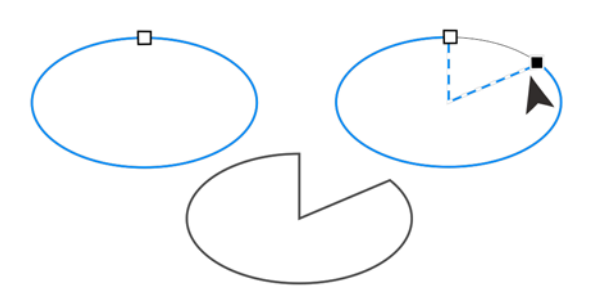

要从椭圆形创建一个弧形,请拖动节点,同时保持指针位于椭圆形外部。

#### 多边形和星形

要调整多边形或星形的形状,请单击形状工具(、然后向任何所需方向拖 动节点。要通过多边形创建星形,请向中心拖动节点。

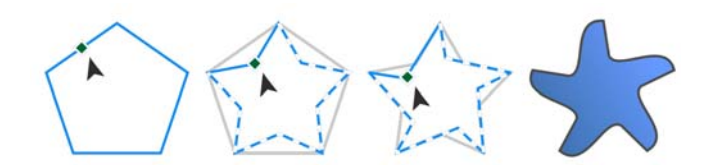

将对象转换为曲线

通过矩形工具 □ 和椭圆形工具 ○ 等形状工具创建的对象必须先转换为曲 线 (对象 ▶ 转换为曲线或 Ctrl + Q), 然后您才可编辑各个节点。此规则的 一个例外情况是,通过多边形工具 创建的对象。

#### 设置线条和曲线的形状

您可以通过使用形状工具 控制曲线和线条的节点及线段,然后添加和删 除节点,从而设置曲线和线条的形状。

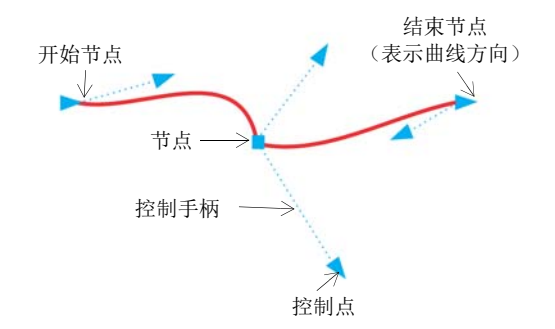

 $\mathbb{Z}$ 要添加节点,请双击路径,或者单击路径,然后单击属性栏中的**添加节点**按 钮。

要删除节点,请双击节点,或者选择节点,然后单击属性栏中的**删除节点**按 钮。

要减少节点数,请通过形状工具 (、框选节点,然后单击属性栏中的减少节 点。

## 填充和轮廓

您可以将各种填充添加到对象内或其他闭合区域中,以及更改对象轮廓的颜 色。

#### 填充类型

您可以通过均匀、渐变、图样、纹理、 PostScript 和网格填充来填充对象。 渐变填充是两种或两种以上颜色的平滑渐变。

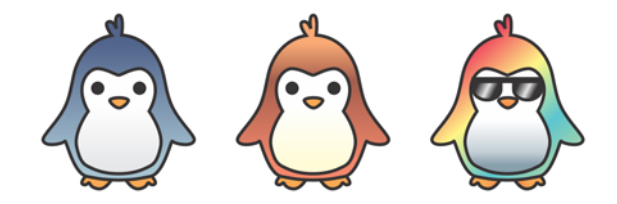

您还可以通过矢量图 (矢量图样填充)或位图图像 (位图图样填充)来填 充对象。

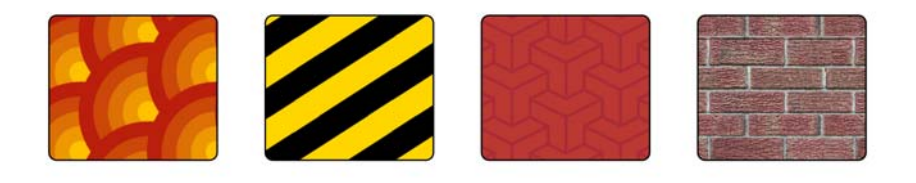

纹理填充可以模拟天然材料的外观,例如水、云和 石头。 PostScript 填充是通过 PostScript 语言创建的 复杂纹理填充。

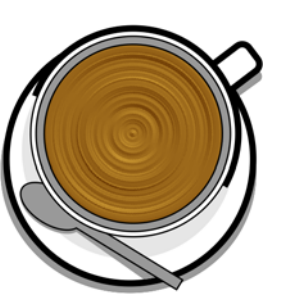

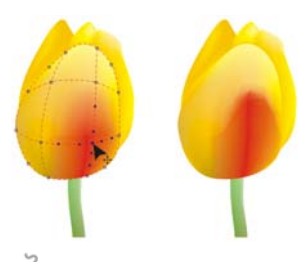

网格填充会创建平滑的颜色过渡,为对象添加 体积和真实三维效果。

要填充选定对象,请单击工具箱中的交互式填充工具 ,,在属性栏上选择所需的填充类型, 打开填充挑选器, 然后双击填 充。要应用网格填充,请使用网格填充工具 ‡‡。

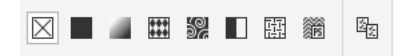

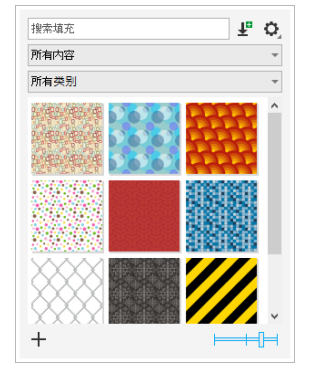

#### 选择颜色

调色板是多个色样的集合。可以使用默认的调色板 来选择填充色和轮廓颜色。选定的填充色和轮廓颜 色显示在状态栏上的色样中。

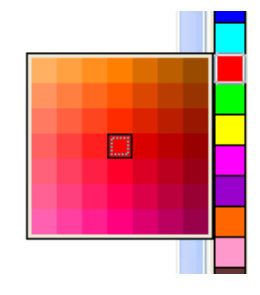

要通过纯 (均匀)色填充对象,请单击调色板上的 色样,或将颜色拖动到对象上。

要更改轮廓颜色,请右键单击调色板上的色样,或将颜色拖动到对象的轮廓 上。

- 要混合颜色,请选择彩色对象,按 Ctrl,然后单击调色板中的其他颜色。
- 要从一种颜色的不同阴影中选择,请单击并按住某种色样。 $\tilde{\mathcal{A}}$

您还可以通过双击状态栏上的填充按钮 或轮廓按钮 ,从颜色对话框中选择填充和轮廓颜色。

#### 颜色样式与和谐

颜色样式泊坞窗使您可以添加文档中使用的颜色作为 颜色样式。要从对象创建颜色样式,只需将该对象拖 至颜色样式泊坞窗即可。只要您更新颜色样式,就会 更新使用该颜色样式的所有对象。颜色和谐是一组匹 配的颜色样式,它们关联起来形成一个颜色方案。可 以向颜色和谐应用规则以同时变换所有颜色,并创建 替代颜色方案。

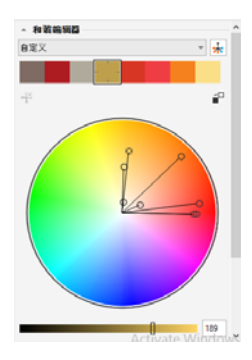

#### 滴管工具

使用滴管工具 进行颜色取样时,该工具会自动切换至 " 应用颜色 " 模 式,以便您可以立即应用取样的颜色。要快速激活颜色滴管工具,请按 Ctrl  $+$  Shift  $+$  E.

滴管工具还可以在各种颜色对话框中方便地放置,以便您无需关闭对话框即 可从文档中取样和匹配颜色。

#### 更多调色板

通过调色板泊坞窗 (窗口 ) 泊坞窗 ) 调色板), 可以轻松创建、组织和显示 或隐藏默认与自定义调色板。您可以创建特定网络的 RGB 调色板或特定打 印的 CMYK 调色板,并且可以添加第三方调色板。调色板泊坞窗包含 PANTONE® 预置文件, 例如 PANTONE® Goe™ 系统和 Fashion+Home 调色 板。

## 颜色管理

颜色管理确保了在查看、修改、共享、打印文档或将其导出为其他格式时能 准确地显示颜色。您可以使用默认或文档特定颜色管理设置来设置颜色配置 文件、策略和匹配类型。在处理该文件时,文档特定设置会替代默认应用程 序设置。

要访问默认或文档特定颜色管理设置, 请单击工具 ▶ 颜色管理。

# 效果

通过添加轮廓、阴影、块阴影或斜角效果,为对象创造三维纵深感。使用冲 击效果向您的项目添加冲击,或将其转换为马赛克。利用无破坏性的位图效 果增强对象的外观,而不会永久对其进行更改。

#### 轮廓图

可以通过为对象勾划轮廓线,创建一系列渐进到对象内部或外部的同心线。

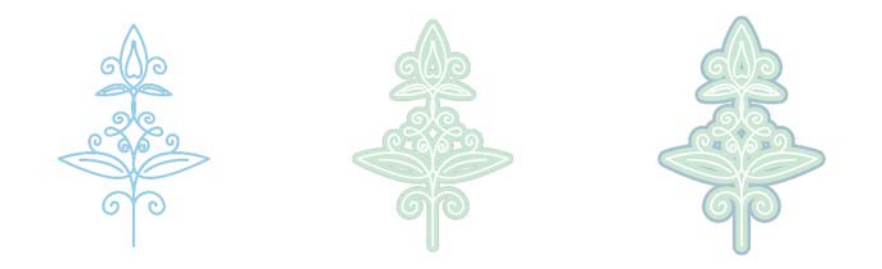

要应用轮廓图,请选择一个对象,然后单击轮廓图工具 回。向中心拖动起 始手柄以创建内部轮廓图,或向远离中心的方向拖动以创建外部轮廓图。泊 坞窗

#### 阴影和内阴影

阴影和内阴影模拟了落在对象上的光 线,增添了三维深度,使外观更逼 真。阴影显示在对象的后面或下面; 内阴影显示在对象的内部。您可以调 整颜色、不透明度、偏移和羽化等阴 影属性。

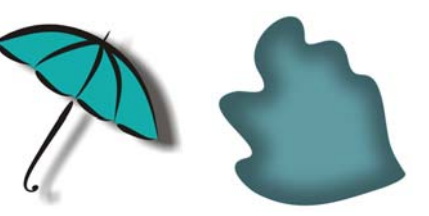

要应用投射阴影,请选择一个对象,单击阴影工具 □ ,然后单击属性栏中 的投射阴影工具 □ 。从对象的中心拖动以产生平面阴影,或者从对象的边 缘拖动以产生透视阴影。在属性栏中指定任意属性。要应用内阴影,请选择一个对象,单击阴影工具 口,然后单击属性栏中的 内阴影工具 □。从对象的中心拖动, 直到内阴影达到所需大小为止。

您可以通过属性栏选择应用预设的投射阴影和内阴影。

#### 块阴影

与投射阴影和体积阴影不同,块阴影包括简单的线条,是丝网印刷和标牌制 作的理想选择。您可以调整块阴影的纵深和方向,还可以更改其颜色。一个 块阴影可能包含多处空心阴影效果,但是您可以将其移除以创建纯色曲线对 象。

**STET EA DIAM** 

要应用块阴影,请单击块阴影工具 √、然后单击对象,并朝所需方向拖 动,直到块阴影达到所需大小。

#### 斜角效果

斜角效果 (效果 ) 斜角) 通过使对象的边缘倾斜, 将三维深度添加到图形 或文本对象。斜角效果可能包含专色和印刷 (CMYK) 色,是打印的理想选 择。

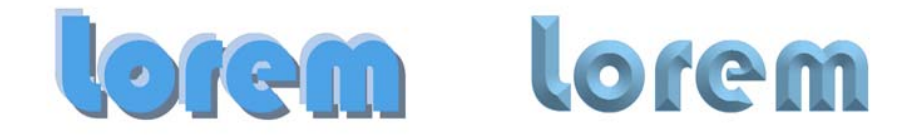

#### 马赛克

使用 Pointillizer 效果 (效果 Pointillizer),可以通过任意数量的选定矢量 或位图对象,创建高质量的矢量马赛克。从精确的半色调图案到类似于点彩 派作品的艺术效果,都能在此效果中找到创建炫目的设计所需的工具。

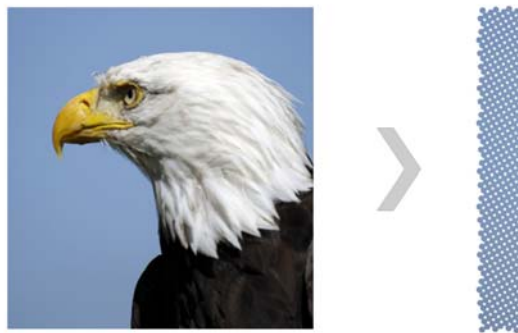

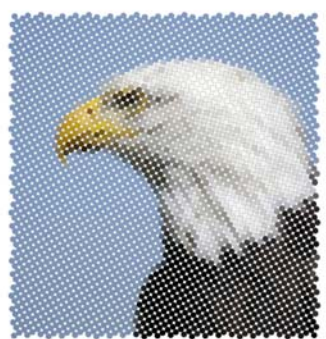

#### 位图效果

基于像素且无损的位图效果可应用于矢量和位图对象。此效果列示在 CorelDRAW 的效果菜单顶部。您可以使用属性泊坞窗 (Windows ▶ 泊坞窗 ▶属性)中的 FX 选项卡来显示效果、隐藏效果、编辑效果, 以及应用其他 效果等。

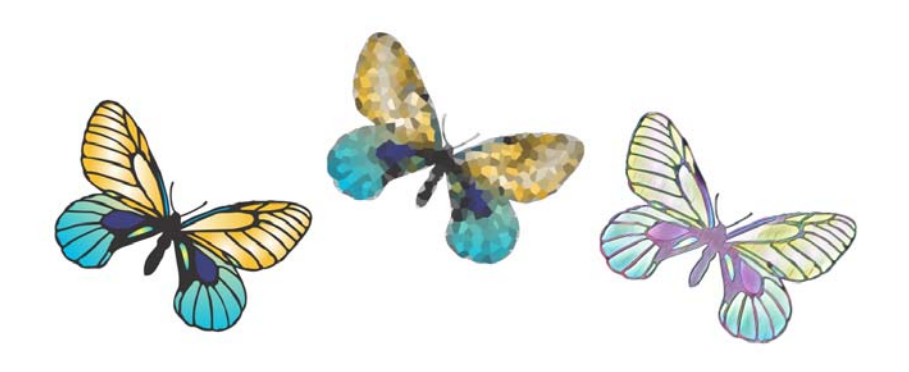

### " 像素 " 视图

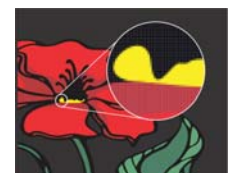

" 像素 " 视图显示基于像素的绘图,使您可以放大某个 区域以及更准确地对齐对象。它还可以更准确地呈现设 计在网络上的显示方式。

要启用 " 像素 " 视图,请单击视图 ▶ 像素。从属性栏的缩放级别列表框中, 选择 800%。

# QR 码

快速响应 (QR) 码在消费者广告和包装领域广受欢迎, 使 智能手机用户可以快速访问品牌的网站,以了解其他产品 信息。您可以选择要在 QR 码中包含的信息,例如 URL、 电子邮件地址、电话号码、 SMS、联系人、日历事件或地 理位置。

要插入 QR 码,请单击对象 ▶ 插入 ▶ QR 码。在属性泊坞窗的 QR 码区域中, 从 QR 码类型列表框中选择一个选项。

# 导入文件

CorelDRAW 使您可以导入在其他应用程序中创建的文件 (文件▶导入或 Ctrl + I)以在您的项目中使用。例如,您可以导入可移植文档格式 (PDF)、 JPEG 或 Adobe® Illustrator® (AI) 文件。您可以按最新日期、扩展名、文本 或说明来排序文件类型。

您可以在活动应用程序窗口中将文件作为对象进行导入。也可以在导入文件 时调整该文件的大小并使其居中。

# 协作

通过将 CorelDRAW 与 CorelDRAW.app 配合使用, 您可以在任何设备上与他 人协作执行设计项目。 CorelDRAW 中的注释泊坞窗 (Windows ▶ 泊坞窗 ▶ 注释)使您可以结合上下文查看添加到文档的所有注释并进行处理,还可以 提供结合上下文的反馈。您可以使用便利贴图标、箭头、矩形、椭圆形、线 条和自由形状来标记文档,并添加与此标记关联的注释。此外,还有协同文 本工具 A 可以帮助您使参与者和客户参与共同创作和共同编辑文本。

#### Lorem Ipsum Lorem ipsum dolor sit amet. Sea est facilisi ut tempor. Nibh at dolore sit nisl duo. Tempor at amet duo elitr diam molestie. Ea molestie illum facilisis ipsum sed. Et invidunt sed stet et illum lorem esse. Aliquip dolore accusam. Eq molestie illum facilisis insum sed

## 编辑照片

CorelDRAW Graphics Suite 提供许多功能来有效且高效地编辑照片和其他位 图。其中一些功能仅在 Corel® PHOTO-PAINT® 中提供。

#### RAW 相机文件

在导入 RAW 相机文件时,您可以查看有关文件属性和相机设置的信息,调 整图像颜色和色调,以及改进图像质量。您也可以从 CorelDRAW 和 Corel PHOTO-PAINT 免费下载 Corel® AfterShot™ 3 HDR 以轻松修正和增强您的 RAW 或 JPEG 照片, 以及通过批处理工具一次性将调整应用到一张或数千张 照片。此外,您可以使用 HDR 模块创建 HDR (高动态范围)图像,此模块 包含在 AfterShot 3 HDR 中。

#### 移除照片中不必要的区域以及修复瑕疵

Corel PHOTO-PAINT 中的剪切图实验室 (图像 ▶ 剪切图实验室) 用于将图像 区域从周围的背景中剪切出来。此功能允许隔离图像区域并保留边缘细节, 例如纤细或模糊的边缘。

修复克隆工具 % 通过使用取样底纹进行着色并将其 与润饰区域的颜色相匹配,可以细致地移除图像中 不必要的点和瑕疵。

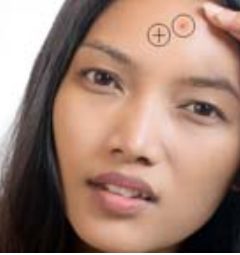

#### 图像调整实验室

" 图像调整实验室 " 由自动和手动控件组成,这些功 能按照校正图像的逻辑顺序进行组织,自右上角开始。开始校正颜色和色调

之前, 最好先对图像的所有区域进行裁剪或润饰。

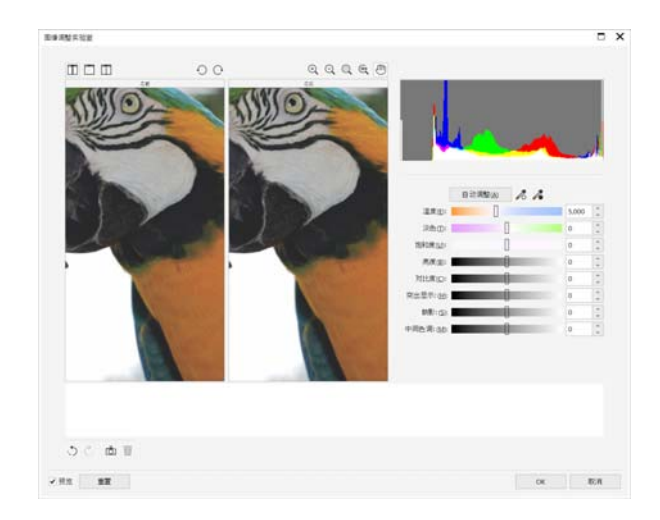

#### 要访问"图像调整实验室",请单击效果 ▶ 调整 ▶ 图像调整实验室 (CorelDRAW) 或调整 ▶ 图像调整实验室 (Corel PHOTO-PAINT)。

#### 特殊效果

相机效果 (例如散景模糊、着色、棕褐色色调和延时)可以再现复古的照 片样式, 让您的图像呈现出独特的视觉外观。您还可以转换图像以模拟绘 图、绘画、蚀刻或抽象艺术。可以从 CorelDRAW 或 Corel PHOTO-PAINT 中 的效果菜单访问特殊效果。

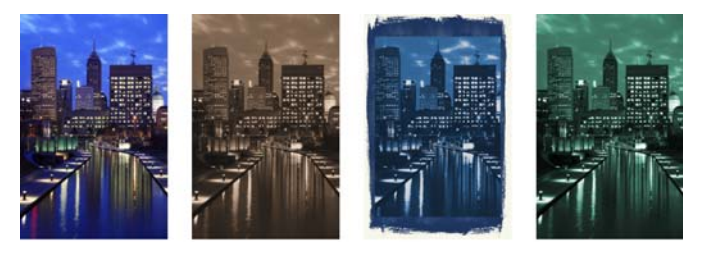

Corel PHOTO-PAINT 可以让您应用有损效果和无损效果。当您应用有损效果时,将会造成永久性的更改。而当您应用无损效果时,原始图像不会受到影

响;因此您可以随时编辑、删除、显示或隐藏效果,并恢复原始对象或图 像。

要应用有损效果, 请使用效果菜单。

要应用无损效果, 请使用效果泊坞窗 (Windows ▶ 泊坞窗 ▶ 效果), 或使 用对象泊坞窗 (Windows 泊坞窗 对象)中的应用效果按钮 。

#### 对象泊坞窗

Corel PHOTO-PAINT 中的对象泊坞窗 (窗口 ▶ 泊坞窗 ▶ 对象) 使您可以查看 和管理图像中的对象。例如,您可以隐藏、显示、重命名或更改对象的堆叠 顺序。您还可以选择合并模式,以确定对象与基础对象的混合方式。

#### 图像大小和分辨率

图像的大小和分辨率会影响其打印质量。您可以使用重新采样对话框 (图 像 ▶ 重新采样) 选择与插图的预期用途相匹配的尺寸和分辨率。支持 AI 的 增加取样选项,例如插图和照片写实,有助于放大图像而不丢失细节,并提 供更好的图像缩放和增强的位图描摹效果。通过使用机器学习模型,这些新 增功能可保持放大的文件具有清晰的边缘、锐度和精细细节。

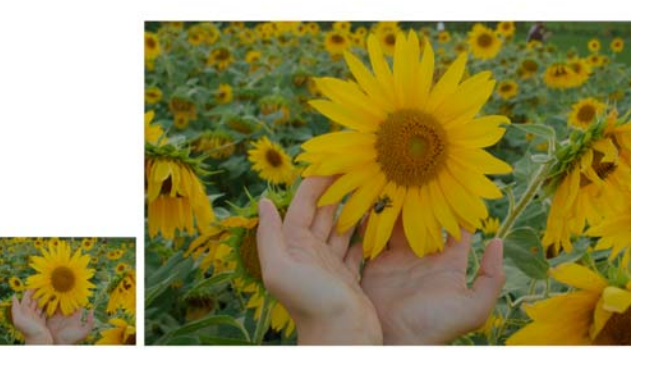

#### 画笔选取器

透明度

明度。

Corel PHOTO-PAINT 中的画笔选取器通过将所有类别、 类型的画笔集中到一个位置来帮助您查找画笔。您可以 从绘画 飠、效果 ? 和克隆 17 工具的属性栏中找到画 笔选取器,其中提供笔尖和笔触预览,并存储了最近使 用的五个画笔的设置。

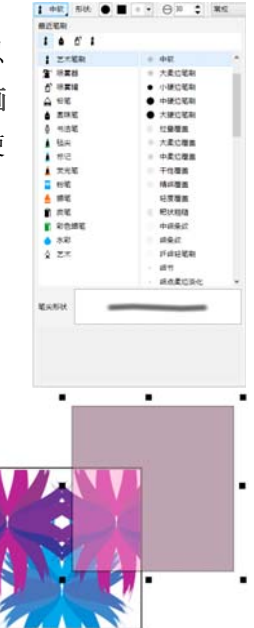

您可以更改对象的透明度以在下方显示图像元素。 具体为通过应用均匀、渐变、纹理或位图图样透

- 要在 Corel PHOTO-PAINT 中应用透明度,请单击。<br>对象透明度工具 BSI, 并使用属性栏中的控件, 或使用对象泊坞窗中的不透 明度控件。
- 要在 CorelDRAW 中应用透明度, 请单击对象 ▶ 属性, 并使用属性泊坞窗的 透明度区域中的控件。

## 描摹位图

您可以通过 " 快速描摹 " 命令一步描摹位图并将其转换为矢量图形,也可以 使用 "PowerTRACE" 控件预览和调整描摹结果。此外,可从 Corel PowerTRACE 的 " 调整 " 页面中获取的 AI 辅助功能还提供了迄今为止最佳的 位图到矢量描摹结果。您可以使用尖端的图像优化选项,帮助在描摹位图时 提高位图的质量。

要描摹位图,请在 CorelDRAW 中选择位图,单击属性栏中的描摹位图,然 后选择描摹方式。

## 触控笔、触控和色轮设备

充分利用笔和触控笔来控制笔刷笔触。在 CorelDRAW 中,艺术笔工具的表达模式和橡 皮擦工具对触控笔的压力、倾斜和方位作出 反应。在 Corel PHOTO-PAINT 中, 橡皮擦工 具、绘画工具和其他笔刷工具支持笔压、倾 斜、方位以及旋转。

CorelDRAW Graphics Suite 提供触摸手势支持、触摸工作区 (窗口 ▶ 工作区 ▶ 触摸) 和自动工作区切换, 帮助您充分利用触控设备。

对 Microsoft Surface Dial 等色轮设备的本地支持 可帮助您将其他工具添加到您的创意工具箱中。 在使用触笔绘制草图或进行设计时,您可以使 用另一只手在工具和任务之间轻松切换。

# 导出文件

您可以导出图像 (文件 ▶ 导出或按住 Ctrl +

E),并将其保存为可在其他应用程序中使用的各种文件格式。例如,可以 将文件导出为 Adobe Illustrator (AI)、 PDF 或 JPEG 格式。有些文件格式可能 不支持 CorelDRAW (CDR) 文件具有的部分功能,因此最好先将原始文件另存 为 CDR 文件, 然后在将其导出。

导出为 Web 对话框 (文件 ) 导出为 > Web) 提供常用导出控件, 使您可以 在导出文件之前预览各种过滤器设置的结果。此外,您可以为光滑处理的边 缘指定对象透明度和边颜色 — 所有这些操作都可以实时预览。

您也可以将项目导出到适合 WordPress 的位图图像,然后将它们上传到 WordPress 帐户 (文件 ▶ 导出到 ▶ WordPress)。

#### 键盘快捷键

要查看所有键盘快捷方式,请单击工具 → 选项 → 自定义。在自定义类别列表 中,依次单击命令、快捷键选项卡和查看全部。要下载键盘快捷方式列表, 请访问 product.corel.com。

您可以使用对齐键盘快捷键在页面上快速放置对象。选择要对齐的对象,然 后按快捷键。

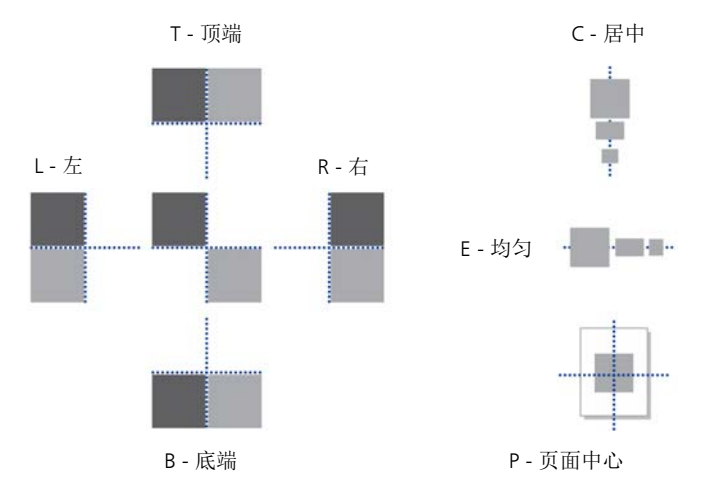

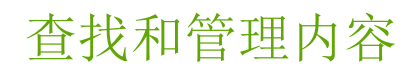

您可以轻松查找和管理存储在计算机与便携式设备上或网络文件夹中的剪贴 图和照片。 CONNECT 内容泊坞窗 (Windows ▶ 泊坞窗 ▶ CONNECT 内容) 提供了一个集中位置,您可以在其中搜索和浏览可用内容。找到需要的剪贴 图或位图后,可以将其添加到项目中。

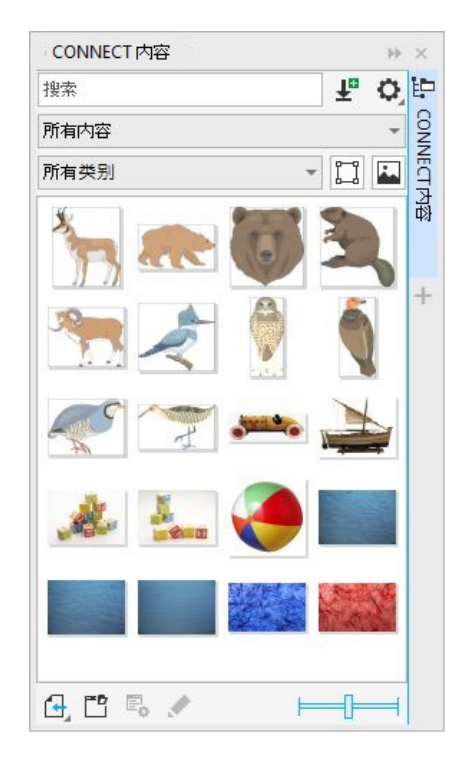

为帮助您入门, Corel 提供了存储在 Documents\Corel\Corel Content\Images 文件夹中的本地内容。如果您希望扩展图像集合,则可以从 " 获取更多 " 对 话框中下载其他图像包。

## Corel Font Manager™

Corel Font Manager™ 让您可以轻松处理、组织和浏览您的字样和字体集 合。您可以针对项目查找和安装字体,创建字体集合以便访问最喜欢的字 体,管理不需要的字体,下载字体和字体包等。

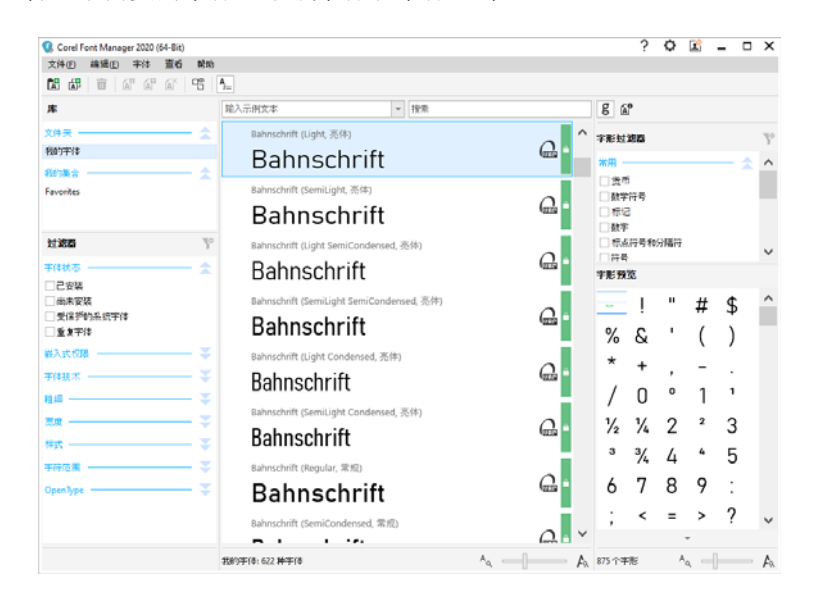

版权所有 © 2020 Corel Corporation。保留所有权利。

#### CorelDRAW® Graphics Suite 2020 快速入门指南

产品规范、定价、包装、技术支持和信息 (以下简称"规范")仅指英语零售版本。所有其他版本 (包括其他语言的版本)的规范可能各有不同。

COREL 以 " 原样 " 提供信息,并不具有其他任何明确或隐含的担保或条件,包括但不限于对适销性质量、满意质量和对特定用途的适销性或适用性的担保, 或由法律、法令、行业惯例、交易过程或其他因素产生的担保。由最终用户承担关于所提供信息及其使用的结果方面的全部风险。 COREL 对于您或者任何他 人或实体的任何间接、偶然、特殊或附带的伤害 (包括但不限于收入或利润损失、数据丢失或损坏或其他商业或经济损坏)均不负有责任,即使已向 COREL 通知发生此类损害的可能性或者它们是可预见的,也是如此。COREL 对任何第三方的索赔均不承担责任 COREL 对您的最大责任总额不超过您购买这些材料的 支付成本。由于某些州 / 国家禁止对附带或偶然伤害的责任豁免或限制,上述限制可能不适用于您。

Corel、 Corel 徽标、 Corel 气球徽标、 CorelDRAW、 CorelDRAW 气球徽标、 Corel Font Manager、 CAPTURE、 CONNECT、 LiveSketch、 Corel PHOTO-PAINT、 PowerClip 和 PowerTRACE 是 Corel Corporation 和 / 或其在加拿大、美国和 / 或其他国家 / 地区子公司的商标或注册商标。其他产品、字体、公司名称和徽标 分属各自公司的商标或注册商标。

专利:www.corel.com/patent

201030